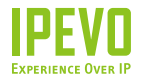

## **Quick Start Guide**

WiFi Phone for Skype

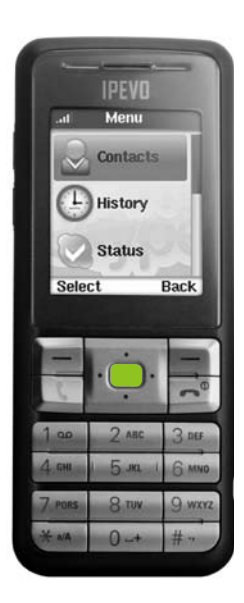

**www.ipevo.com**

## **<sup>2</sup>** Table of Contents

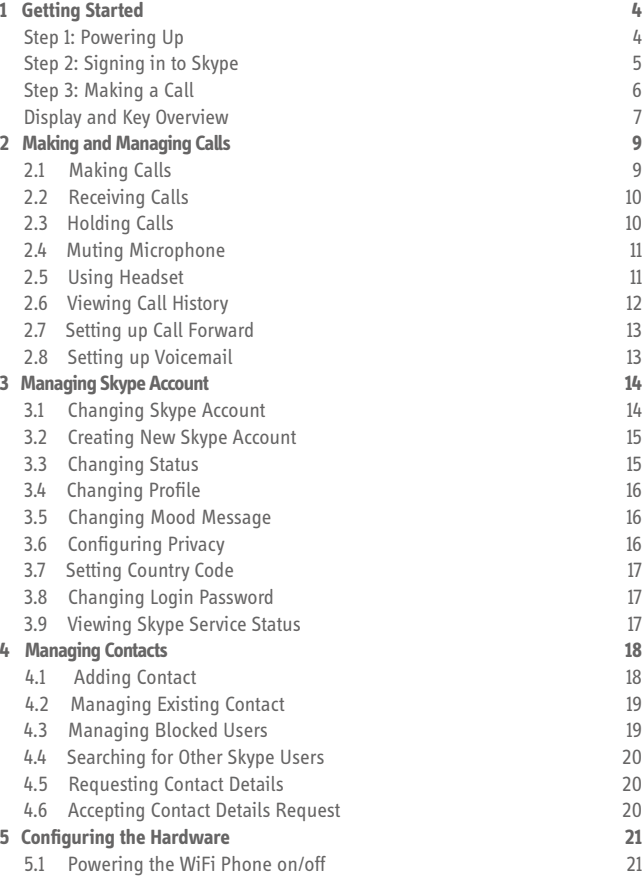

**4**

4

5

6

7

**9**

9

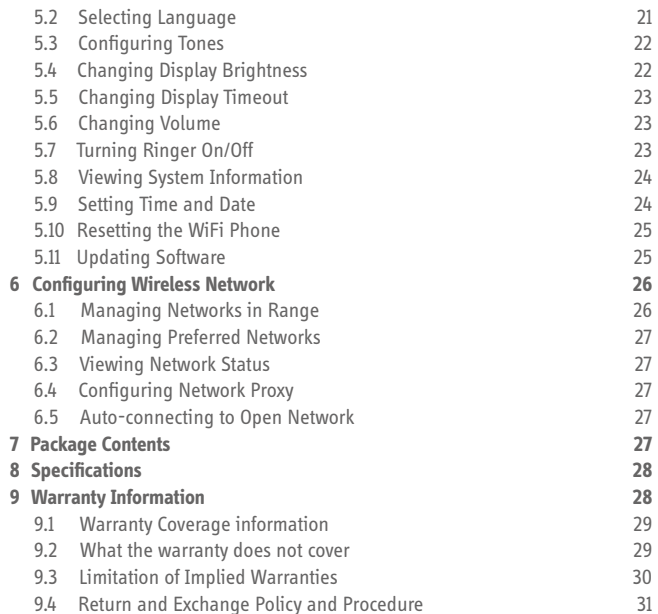

### **Step 1: Powering Up**

The following items are included in the package.

- · WiFi Phone
- · Battery
- · Charging Cradle
- · Charging Cable
- · Quick Start Guide (this document)

Charge the WiFi Phone before using it.

1. Remove the back cover from the WiFi Phone.

2. Insert the battery to the WiFi Phone and close the back cover.

3. Insert the WiFi Phone to the cradle and connect the charging cable.

4. After charging the WiFi Phone for at least a few hours, press and hold down the Power key  $( \circ )$  to turn the WiFi Phone on.

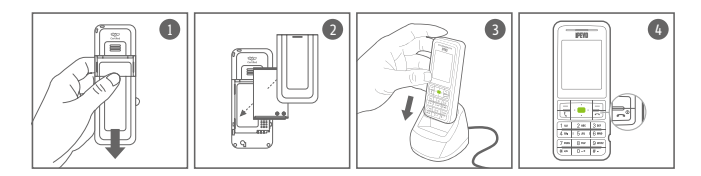

## **Step 2: Signing in to Skype**

Step 1: Powering Up<br>
The following items are included in the package.<br>
To cancel the search, press the right soft key (Cancel).<br>
To connect with a particular network, see 6-1.<br>
Statery<br>
Battery<br>
Statery<br>
Statery<br>
Statery<br> The WiFi Phone automatically searches for wireless networks and will connect with the first open network.

- · To cancel the search, press the right soft key (Cancel).
- · To connect with a particular network, see **6-1**.
- · To disable auto-connect feature, see **6-5**.

Note: If the WiFi Phone is making an unauthorized connection, reconnect to an appropriate network.

After the connection is established, a Skype sign in prompt appears. Press the left soft key (Select) and enter your Skype name and password. You may save your name and password for automatic sign in (for manual setting, see **3-1**).

For details about entering texts and numbers, see **Display and Key Overview**.

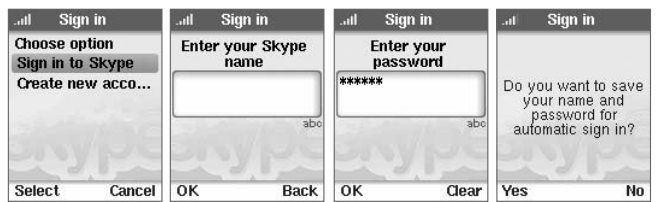

## **Step 3: Making a Call**

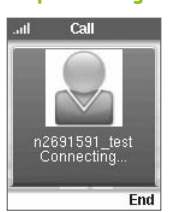

Stype call), do this:<br>
Stype call), do this:<br>
1. Press the right soft key (Contacts)<br>
2. Select the contact.<br>
Stype call key (Contacts)<br>
2. Select the contact.<br>
3. Press the Call key (Contacts)<br>
3. Press the Call key (Cont To make a call to your existing contact (Skype to Skype call), do this: 1. Press the right soft key (Contacts) 2. Select the contact. 3. Press the Call key  $($ 

To make a call by entering a phone number (SkypeOut call\*), do this: 1. Press and hold the zero (0) key until a plus (+) sign appears on the display.

2. Dial the country code followed by the phone number without the first zero.

3. Press the Call key  $($ .).

Example: for 0408-xxx-000 in the US, enter +1408xxx000.

Use the Volume key to control the ringer volume (before talk) and receiver volume (during talk).

\* You need to purchase Skype credit to make a SkypeOut call.

## **6 7 Display and Key Overview**

### **Front view**

- 1. (Left soft key) selects the left menu item
- 2. (Right soft key) selects the right menu item
- 3. (Arrow keys) move the cursor
- 4. (Center key) confirms the selection
- 5. (Call key) picks up the call
- 6. (Hang Up key / Power key / Home key) hangs up the call / (long push)
- prompts the power off menu / goes back to the main menu
- 7. 1 and commonly used signs
- 8. 2-9 and alphabet
- 9. 0, space, plus (+)
- 10. Signs and symbols
- 11. Text input mode (abc/ABC/123)
- 12. Volume key
- 13. Headset jack socket

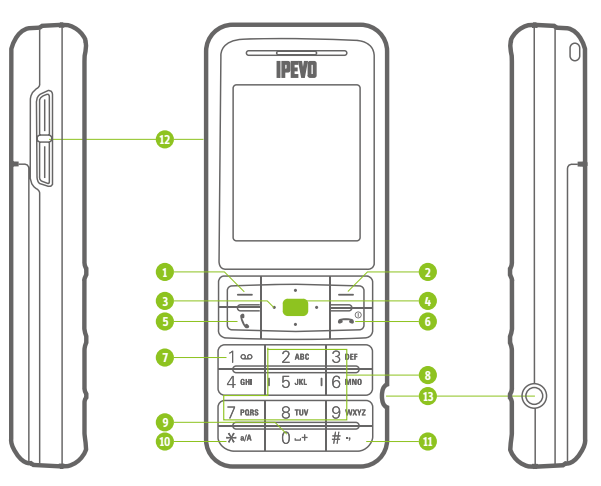

## **Display**

1. Battery level

2. Network signal strength

3. Status and time

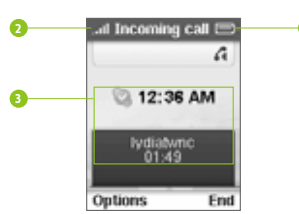

## **Phone Icons**

瓷 Ringer off

Æ. Mute

Ã New missed call

Skype network alert 源山

New voicemail / request ã.

# **2** Making and Managing Calls

### **2-1 Making Calls**

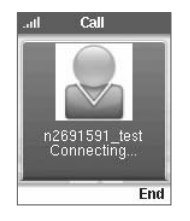

**Go to: Contact** To make a call to your existing contact (Skype to Skype call), do this: 1. Press the left soft key (Contacts) 2. Select the contact. 3. Press the Call key.

To make a call by entering a phone number (SkypeOut call \*), do this: 1. Press and hold the zero (0) key until a plus (+) sign appears on the display. 2. Dial the country code followed by the phone number without the first zero.

3. Press the Call key.

Example: for 0408-xxx-000 in the US, enter +1408xxx000.

Use the Volume key to control the ringer volume (before talk) and receiver volume (during talk).

\* You need to purchase Skype credit to make a SkypeOut call.

### **2-2 Receiving Calls**

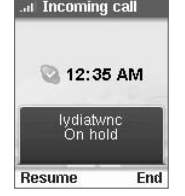

To answer a call, press the Call key.

To hang up a call, press the Hang up key  $(\bullet \bullet)$ .

The following options are available when receiving a call:

· Answer the call (same as pressing the Call key) · Choose not to answer the call (the caller is sent to Voicemail)\*

· Reject the call (the caller receives a busy signal)

\* To use Voicemail, you need to purchase Skype Voicemail.

### **2-3 Holding Calls** all Incoming call

12:35 AM lydiatwnc<br>On hold

End

Resume

### **Go to: Options > Hold the call (during call)**

This menu is available only during talk. To resume the call, select Resume from the menu.

### **10 11 2-4 Muting Microphone**

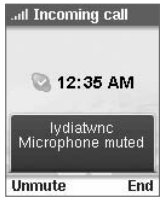

Maxim and The following options are available when receiving<br>
This menu is available only during talk. To disable<br>
Managing Calls Managing Calls Managing Calls Managing Calls Managing Calls Managing Calls Managing Calls Ma This menu is available only during talk. To disable muting (enable microphone), select Unmute from the menu.

**Go to: Options > Mute microphone (during call)**

## **2-5 Using Headset**

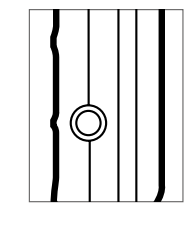

Connect the headset to the socket\* at the right of the WiFi Phone.

\* Compatible with 2.5mm jack

The speaker will be disabled while the headset is connected.

### **2-6 Viewing Call History**

**Go to: Menu > History**

The following items are viewable:

- · All calls
- · Missed calls
- · Incoming calls
- · Outgoing calls
- · Voicemails
- · Contacts request

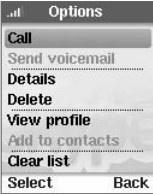

Each item contains Options menu.

The following actions are available for the selected call:

- · Calling
- · Sending voicemail\*
- · Showing call details
- · Deleting history
- · Showing profile
- · Adding to contact
- · Clearing all list items

\* To listen to Voicemail, you need to purchase Skype Voicemail.

### **12 13 2-7 Setting up Call Forward**

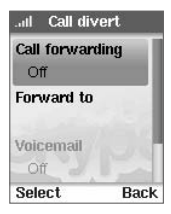

Making Colo. Mental All Call diverted and Managing Call of the Color of Call forwarding the Section and Color of Call forwarding and Call forwarding and Call forwarding on Call forwarding on Call forwarding on Call forward **Go to: Menu > Settings > Call divert** To set up call forwarding, do this: 1. Turn Call forwarding on (Call forwarding menu). 2. Enter the call forward destination number (Forward to menu).

### **2-8 Setting up Voicemail**

**Goto: (Setting up) Menu > Settings > Call divert**

**Goto: (Listening) Menu > History > Voicemails**

**Goto: (Sending) Contacts > (select contact) > Options > Send voicemail** When a new Voicemail is available, the Voicemail\* icon appears in the display.

\* To use Voicemail, you need to purchase Skype Voicemail.

# **14 15 14 15 15 16 16 15 15 16 16 15 16 16 15 16 16 15**

### **3-1 Changing Skype Account**

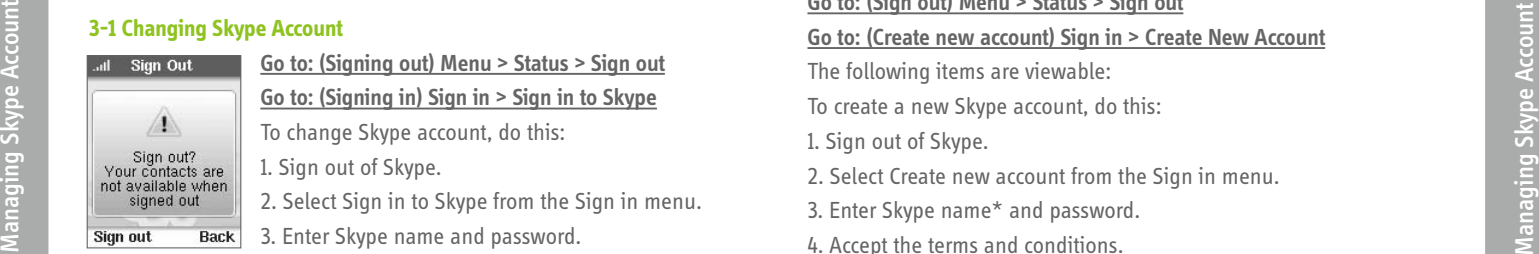

**Go to: (Signing out) Menu > Status > Sign out Go to: (Signing in) Sign in > Sign in to Skype**

To change Skype account, do this:

1. Sign out of Skype.

2. Select Sign in to Skype from the Sign in menu.

- 3. Enter Skype name and password.
	- 4. Turn automatic sign in on or off.\*

\* To manually set up automatic sign in, go to Menu > Settings > General > Auto sign in.

### **3-2 Creating New Skype Account**

**Go to: (Sign out) Menu > Status > Sign out**

### **Go to: (Create new account) Sign in > Create New Account**

The following items are viewable:

- To create a new Skype account, do this:
- 1. Sign out of Skype.
- 2. Select Create new account from the Sign in menu.
- 3. Enter Skype name\* and password.
- 4. Accept the terms and conditions.
- 5. If the name is available, a new account will be created.

\* The Skype name must be between 6 to 32 characters.

### **3-3 Changing Status**

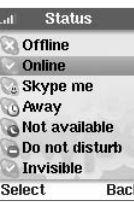

- **Go to: Menu > Status > Change Status**
- The following options are available:
- · Offline
- · Online
	- · Skype me
- **Back** 
	- · Away
	- · Not available
	- · Do not disturb
	- · Invisible

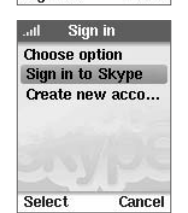

### **3-4 Changing Profile**

**Private details** 

Select

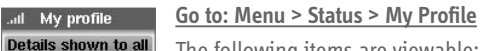

The following items are viewable: · Details shown to all · Private details Most items are configurable.

Editing the Birth date:

To move the cursor, press the Left/Right key. To change the value, press the Up/Down key.

### **3-5 Changing Mood Message**

Back

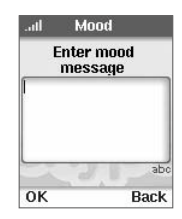

**Go to: Menu > Status > Mood message**

Type in your new mood message into the display.

### **3-6 Configuring Privacy**

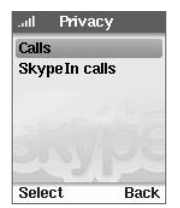

## **Go to: Menu > Settings > Privacy**

The following items are configurable: · Calls (Skype call)

· SkypeIn calls\*

\* To use SkypeIn call, you need to purchase it from Skype.

### **16 3-7 Setting Country Code 17**

### **Go to: Menu > Settings > Call settings**

Once the country code is set, entering a local phone number automatically connects to a Skype Out call with the country code prefixed.

### **3-8 Changing Login Password**

### **Go to: Menu > Settings > General > Change Password**

- To change Skype password, do this:
- 1. Enter your old password.
- 2. Enter a new password. \*

\* A password must be between 4 to 20 characters.

### **3-9 Viewing Skype Service Status**

**Back** 

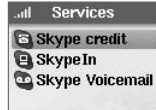

Select

### **Go to: Menu > Services**

- The following items are viewable:
- · Skype credit (for Skype Out)
	- · SkypeIn
	- · Skype Voicemail

\* To use any of these services, you need to make purchase from Skype.

# **18 4-2 Managing Existing Contact 19 4** Managing Contacts

### **4-1 Adding Contact**

Select

al Add contact Choose what type<br>of contact to add **Skype SkypeOut number** 

Cancel

### **Go to: Menu > Add contact**

To add Skype contact, do this:

1. Select Skype from the Add contact menu.

2. Enter the Skype name.

3. Skype searches for the contact and lists the candidates.

4. Select the target and add it to your contact list. 5. You may send a contact detail request. For details, see **4-5**.

To add Skype Out contact, do this:

1. Select Skype Out number from the Add contact menu.

2. Enter the contact name.

3. Enter the number after the plus (+) sign

including country and area code.

4. Select Add and the contact is added to your list.

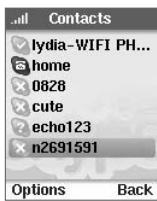

· Calling · Sending Voicemail · Viewing profile

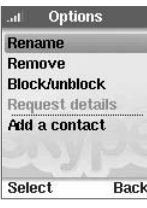

In the Advanced menu, the following options are available.

**Go to: Contacts > (select contact) > Options** The following options are available:

- · Renaming the contact
	- · Removing the contact
- · Blocking or unblocking the contact (see **4-3**)
- · Requesting details about the contact (see **4-5**)
- · Adding a new contact (see **4-1**)

### **4-3 Managing Blocked Users**

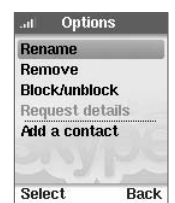

**Go to: Contact > (select contact) > Options >** 

### **Advanced > Block/Unblock**

**Go to: Menu > Settings > Manage blocked users**

Block or unblock a particular user from the Contact menu.

View all blocked users from the Settings menu. You may also unblock them.

### **4-4 Searching for Other Skype Users**

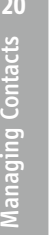

### **Go to: Menu > Search**

**<sup>20</sup> 5 <sup>21</sup>** Configuring the Hardware To search for Skype users, enter Skype name or email. You may stop or cancel the search if it takes too long.

The following options are available after the search:

- · Show more/previous results
- · Search again
- · Call the selected Skype name
- · Add the selected Skype name to Contact list
- · View profile of the selected Skype name

### **4-5 Requesting Contact Details**

abc **Back** 

### **Go to: Contact > (select contact) > Options > Advanced > Request details**

Options all in **Rename** Remove **Block/unblock** Request details Add a contact Select Back

Enter Skype name<br>or full name or<br>email address you<br>wish to search for

To request contact details, do this:

1. Enter text message for the contact.

2. Send out the request.

### **4-6 Accepting Contact Details Request**

**Go to: Contact > (select contact) > Options > Advanced > Request details**

The following options are available:

- · Accept
- · Decline
- · Decline and block\*

\* To manage blocked users, see **4-3**.

### **5-1 Powering the WiFi Phone on/off**

To turn the WiFi Phone on or off, do this:

- 1. Press and hold down the Power key.
- 2. Select Switch off from the menu.

The following options are also available in the power off menu:

- · Silent / Sound on (see **5-6**)
- · Change status (see **3-3**)
- · View my profile (see **3-4**)
- · Sign out (see 3-1)
- · View networks (see **6-1**)
- · Network status (see **6-3**)

### **5-2 Selecting Language**

### **Goto: Menu > Settings > General > Language**

The following options are available:

- · English
- · Traditional Chinese
- · Simplified Chinese
- · Japanese

### **5-3 Configuring Tones**

 $\overline{a}$ 

lert

 $\overline{4}$ 

### **Go to: Menu > Settings > Tones Tones** The following items are configurable: Ringing · Incoming call alert **Ring tone**  $Sing-a-long$ · Ring tone **Ring volume** · Ring volume\* · Notification tones Select **Back**

· Keypad tones

\* To control the Ring volume, press the Left/Right keys.

### **5-4 Changing Display Brightness**

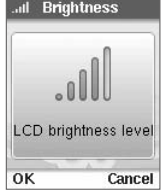

### **Goto: Menu > Settings > Phone settings >**

**Brightness**

To change the display brightness, press the Left/ Right key or the Volume key.

### **22 5-5 Changing Display Timeout 23**

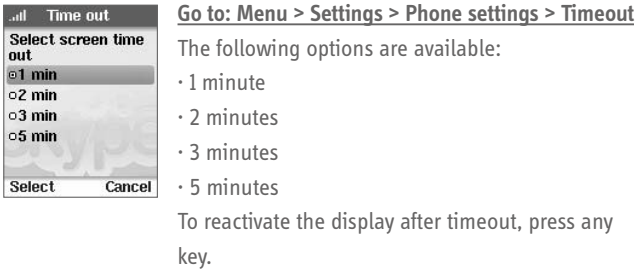

### **5-6 Changing Volume**

To change the receiver volume, press the Volume key during call. To change the ring volume, press the Volume key when not in call.

### **5-7 Turning Ringer On/Off**

### **Go to: Power key > Silent / Sounds on**

To turn the ringer on or off, do this:

- 1. Press and hold down the Power key.
- 2. Select Silent or Sound on from the menu.
- 3. In the silent mode, the ringer icon appears in the display.

### **24 5-10 Resetting the WiFi Phone 25 5-8 Viewing System Information**

all Information Product ID: 10010/1.1.0.8/N... Software version:  $1.1.0.8$ 

**Go to: Menu > Settings > About** The following items are viewable: · Product ID

- · Software version
- · Software date
- · Hardware version
- · MAC address
- · Copyright information

### **5-9 Setting Time and Date**

**Back** 

allTime and Date **Time** 03:06AM Time zone GMT: London, ... **Daylight saving** Standard **Back** Edit

**Goto: Menu > Settings > Time and Date**

The following items are configurable: · Time

- · Time zone
- · Daylight saving
- · Time format
- · Time separator
- · Date
- · Date format
- · Date separator

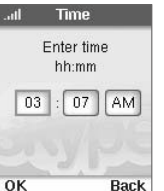

### Editing the Time and Date:

To move the cursor, press the Left/Right key. To change the value, press the Up/Down key.

**Goto: Menu > Settings > General > Reset**

The following options are available:

- · Reset all
- · Keep network settings\*

\* Resets all information except for the network settings

### **5-11 Updating Software**

### **Goto: Menu > Settings > General settings > Software updates**

At default, the WiFi Phone automatically checks for software update. To disable this feature, press Menu > Settings > Advanced > Software updates.

Configuring the Hardware

Configuring the Hardware

# **26 6** Configuring Wireless Network **27 6-2 Managing Preferred Networks** 27

### **6-1 Managing Networks in Range**

ailSelect network  $*TP-1INK$ DM320ap abcdefghijkl... A 000D0BEF51B2 **SKYTEST** 

baffulo-123 **MIKEDQA** Options

**Go to: Menu > Settings > Network > Networks in** 

### **range**

 $\theta$ 

Cancel

The WiFi Phone automatically searches the available networks in range.

The following options are available:

- · Connect to the selected network
- · View details of the selected network
- · Manually add a network
- · Search the networks again
- · Add the specified network to Preferred Networks

When manually adding a network, the following information may be required.

- · Network name (SSID)
- · Connection type
- · Security type
- · Network key
- · Key index
- TCP IP settings (for static IP)
- · IP Address
- · Subnet mask
- · Default gateway
- · Primary DNS
- · Secondary DNS)

### **Goto: Menu > Settings > Network > Preferred networks**

Previously connected networks are automatically stored in the Preferred Network.

The following options are available:

- · Add current network to Preferred Networks
- · Manually add a network to Preferred Networks\*
- · Change the connection priority
- · Remove one or all networks in Preferred Networks

### \* To manually add a network, see **6-1**.

### **6-3 Viewing Network Status**

### **Goto: Menu > Settings > Network > Network status**

All or part of the following items are viewable:

- · Connection status
- · Network name
- · Network type
- · Security
- · Signal strength
- · Network channel
- · Network speed
- · IP address

\* To view details of other networks in range, see **6-1**.

### **6-4 Configuring Network Proxy**

**Host** Port. Select

**<sup>28</sup> 8 <sup>29</sup>** Specifications **Go to: Menu > Settings > Advanced > Network proxy** The following options are available: · Proxy host · Proxy port Proxy settings are empty by default. Back

### **6-5 Auto-connecting to Open Network**

### **Go to: Menu > Settings > Network > Auto-connect**

When this feature turned on, the WiFi phone automatically connects to the first open network found upon power-up.

## **7** Package Contents

- · WiFi Phone
- · Battery
- · Charging cradle
- · Charging Cable
- · Quick User Guide (this document)

- · WLAN: IEEE 802.b/g
- · LCD: 1.8" TFT, 65k color, 128x160 pixel
- · Network Protocols: Static IP, DHCP, TCP/UDP/IPV4, DNS
- · Voice codecs: G711 and G729AB
- · Voice sampling rate : 8KHz
- · Battery : Li-ion, 900 mAh
- · Size: 105 x 43 x 18 mm (LxWxD)
- · Weight: 64g

## **9** Warranty Information

### **9.1 Warranty Coverage information**

IPEVO products come with a one year parts and labor limited warranty from the date of purchase as described below. Note that shipping and handling fees are not covered by this warranty.

This warranty is valid only for the first consumer purchaser. IPEVO warrants its products to be free from defects in material and workmanship during the warranty period. If a product proves to be defective in material or workmanship during the warranty period, IPEVO will, at its sole option, repair or replace the product with a similar product. Replacement Product or parts may include remanufactured or refurbished parts or components. The replacement unit will be covered by the balance of the time remaining on the customer's original limited warranty. IPEVO provides no warranty for the third-party software included with the product or installed by the customer.

### **9.2 What the warranty does not cover**

IPEVO retains the right to refuse warranty repair or exchange for reasons such

**Narranty Information** Warranty Information moved.

**30** ANY CLAIM AGAINST THE CUSTOMER BY ANY OTHER PARTY. **31** as but not limited to those listed below: Any product on which the serial number has been defaced, modified or re-

Damage, deterioration or malfunction resulting from:

- Misuse, neglect, fire, water, lightning, or other acts of nature
- Unauthorized product modification, or failure to follow instructions supplied with the product, including use of the product with non authorized programs.
- Attempted repair by anyone not authorized by IPEVO.
- Damage to or loss of any programs, data or removable storage media.
- Software or data loss occurring during repair or replacement.
- Any damage of the product due to shipment.
- Removal or installation of the product.
- Causes external to the product, such as electric power fluctuations or failure.
- Use of supplies or parts not meeting IPEVO's specifications.
- Normal wear and tear.

• Any other cause which does not relate to a product defect (unclear voice quality due to network and not hardware).

### **9.3 Limitation of Implied Warranties**

THERE ARE NO WARRANTIES, EXPRESS OR IMPLIED, WHICH EXTEND BEYOND THE DESCRIPTION CONTAINED HEREIN INCLUDING THE IMPLIED WARRANTY OF MERCHANTABILITY AND FITNESS FOR A PARTICULAR PURPOSE.

EXCLUSION OF DAMAGES

IPEVO'S LIABILITY IS LIMITED TO THE COST OF REPAIR OR REPLACEMENT OF THE PRODUCT. IPEVO SHALL NOT BE LIABLE FOR:

DAMAGE TO OTHER PROPERTY CAUSED BY ANY DEFECTS IN THE PRODUCT, DAMAGES BASED UPON INCONVENIENCE, LOSS OF USE OF THE PRODUCT, LOSS OF TIME, LOSS OF PROFITS, LOSS OF BUSINESS OPPORTUNITY, LOSS OF GOOD-WILL, INTERFERENCE WITH BUSINESS RELATIONSHIPS, OR OTHER COMMERCIAL LOSS, EVEN IF ADVISED OF THE POSSIBILITY OF SUCH DAMAGES. ANY OTHER DAMAGES, WHETHER INCIDENTAL, CONSEQUENTIAL OR OTHER-

## EFFECT OF LOCAL LAW:

This warranty gives you specific legal rights, and you may also have other rights which vary from locality to locality. Some localities do not allow limitations on implied warranties and/or do not allow the exclusion of incidental or consequential damages, so the above limitations and exclusions may not apply to you.

### **9.4 Return and Exchange Policy and Procedure**

Within one year of the purchase date, IPEVO will repair the defective unit, or if the unit is not repairable, issue a working replacement for free. You may also return the product within the terms of the above described warranty. Note that shipping and handling fees are not covered by this offer.

In order to obtain warranty service:

### **Step. 1**

Contact IPEVO Customer Support at 1 877 269 4738 or email us at cs@IPEVO. com for a Return Material Authorization number (RMA). You will be required to provide:

- 1. A copy of the dated sales slip or transaction ID# from our online store.
- 2. Your name.
- 3. Your ship to address, email address and phone number.
- 4. The serial number of the product.
- 5. A description of the problem.

### **Step 2.**

Bring or ship the product prepaid in the original container, with the associated accessories, to IPEVO at 2860 Zanker Rd Suite 104, Attn: Return and Exchange Department, San Jose, CA 95134. Insurance of the returning product is recommended should you experience any transportation claim from the carrier you select.

http://www.ipevo.com

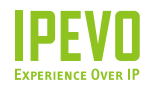

### **USA, Canada**

**IPEVO Inc.** San Jose, CA 95134, USA Tel: 1-877-269-4738 Service mail: cs@ipevo.com http://www.ipevo.com

### **International**

**IPEVO corp** 3F, No.53, Bo-ai Rd., Taipei 100, Taiwan Tel: +886-2-5550-8686 Service mail: service@ipevo.com http://www.ipevo.com.tw

# **Regulatory Compliance**

### **Certificate of the Manufacturer/Importer**

It is hereby certified that the WiFi phone has been suppressed in accordance with the conditions set out in the BMPT-AmtsblVfg 243/1991 and Vfg 46/1992. The operation of some equipment (for example, test transmitters) in accordance with the regulations may, however, be subject to certain restrictions. Please refer to the notes in the operating instructions.

Federal Office for Telecommunications Approvals has been notified of the placing of this equipment on the market and has been granted the right to test the series for compliance with the regulations.

For product available in the USA/Canada market, only channel 1~11 can be operated.

## **FCC**

Federal Communication Commission Interference Statement This equipment has been tested and found to comply with the limits for a Class B digital device, pursuant to Part 15 of the FCC Rules. These limits are designed to provide reasonable protection against harmful interference in a residential installation. This equipment generates, uses and can radiate radio frequency energy and, if not installed and used in accordance with the instructions, may cause harmful interference to radio communications. However, there is no guarantee that interference will not occur in a particular installation. If this equipment does cause harmful interference to radio or

television reception, which can be determined by turning the equipment off and on, the user is encouraged to try to correct the interference by one of the following measures:

Reorient or relocate the receiving antenna.

Increase the separation between the equipment and receiver.

Connect the equipment into an outlet on a circuit different from that to which the receiver is connected.

Consult the dealer or an experienced radio/TV technician for help.

- FCC Caution: Any changes or modifications not expressly approved by the party responsible for compliance could void the user's authority to operate this equipment.
- This device complies with Part 15 of the FCC Rules. Operation is subject to the following two conditions: (1) This device may not cause harmful interference, and (2) this device must accept any interference received, including interference that may cause undesired operation.
- This device and its antenna(s) must not be co-located or operation in conjunction with any other antenna or transmitter.

### **FCC RF Exposure Information**

WARNING!! Read this information before using your phone.

This EUT is compliance with SAR for general population/uncontrolled exposure limits in ANSI/IEEE C95.1-1999 and had been tested in accordance with the measurement methods and procedures specified in OET Bulletin 65 Supplement C.

In August 1986 the Federal Communications Commission (FCC) of the United States with its action in Report and Outer FCC 96-326 adopted an updated safety standard for human exposure to radio frequency (RF) electromagnetic energy emitted by FCC regulated transmitters. Those guidelines are consistent with the safety standard previously set by both U.S. and international standards bodies. The design of this phone complies with the FCC guidelines and these international standards. Use only the supplied or an approved antenna. Unauthorized antennas modifications, or attachments could impair call quality, damage the phone, or result

in violation of FCC regulations. Do not use the phone with a damaged antenna. If a damaged antenna comes into contact with the skin, a minor burn may result. Please contact your local dealer for replacement antenna.

### **Body-Worn Operation**

Third-party belt-clips, holsters and similar accessories containing metallic components shall not be used.

For more information about RF exposure, please visit the FCC website at www.fcc.gov

Your wireless handheld portable telephone is a low power radio transmitter and receiver. When it is ON, it receives and also sends out radio frequency (RF) signals. In August, 1996, the Federal Communications Commissions (FCC) adopted RF exposure guidelines with safety levels for hand-held wireless phones. Those guidelines are consistent with the safety standards previously set by both U.S. and international standards bodies:

<ANSIC95.1> (1992) / <NCRP Report 86> (1986) / <ICIMIRP> (1996)

Those standards were based on comprehensive and periodic evaluations of the relevant scientific literature. For example, over 120 scientists, engineers, and physicians from universities, government health agencies, and industry reviewed the available body of research to develop the ANSI Standard (C95.1). Nevertheless, we recommend that you use a hands-free kit with your phone (such as an earpiece or headset) to avoid potential exposure to RF energy. The design of your phone complies with the FCC guidelines (and those standards).

Use only the supplied or an approved replacement antenna. Unauthorized antennas, modifications, or attachments could damage the phone and may violate FCC regulations.

### **RF Exposure Information**

The radio module has been evaluated under FCC Bulletin OET 65C (01-01) and found to be compliant to the requirements as set forth in CFR 47 Sections, 2.1093, and 15.247 (b) (4) addressing RF Exposure from radio frequency devices. This model meets the applicable government requirements for exposure to radio frequency waves.

The highest SAR level measured for this device was 0.484 W/Kg on the head SAR and 0.531W/Kg on the body SAR .